## **Oxford Ready** 使用指南

1) https://www.oupchina.com.hk/zh/isolution/user-guide 2) **OXFORD**  $\begin{tabular}{|c|c|} \hline \multicolumn{3}{|c|}{\bullet} \multicolumn{3}{|c|}{\bullet} \multicolumn{3}{|c|}{\bullet} \multicolumn{3}{|c|}{\bullet} \multicolumn{3}{|c|}{\bullet} \multicolumn{3}{|c|}{\bullet} \multicolumn{3}{|c|}{\bullet} \multicolumn{3}{|c|}{\bullet} \multicolumn{3}{|c|}{\bullet} \multicolumn{3}{|c|}{\bullet} \multicolumn{3}{|c|}{\bullet} \multicolumn{3}{|c|}{\bullet} \multicolumn{3}{|c|}{\bullet} \multicolumn{3}{|c|}{\bullet} \multicolumn{3}{|c$  $\blacksquare$ 回  $\boxdot$  $\boxed{\bullet}$ Oxford iSolution - 網頁版 點擊以下按鈕開啟 Oxford iSolution 網頁版。 [新] 現已支援 iPad Safari  $\Rightarrow$ 系統要求 選取家用電腦版本,下載電子書

## 3) 登入iSolution

- $1.$ 開啟 iSolution。
- 輸入您的登入名稱和密碼。  $2.$
- 點擊 (9)。  $3.$

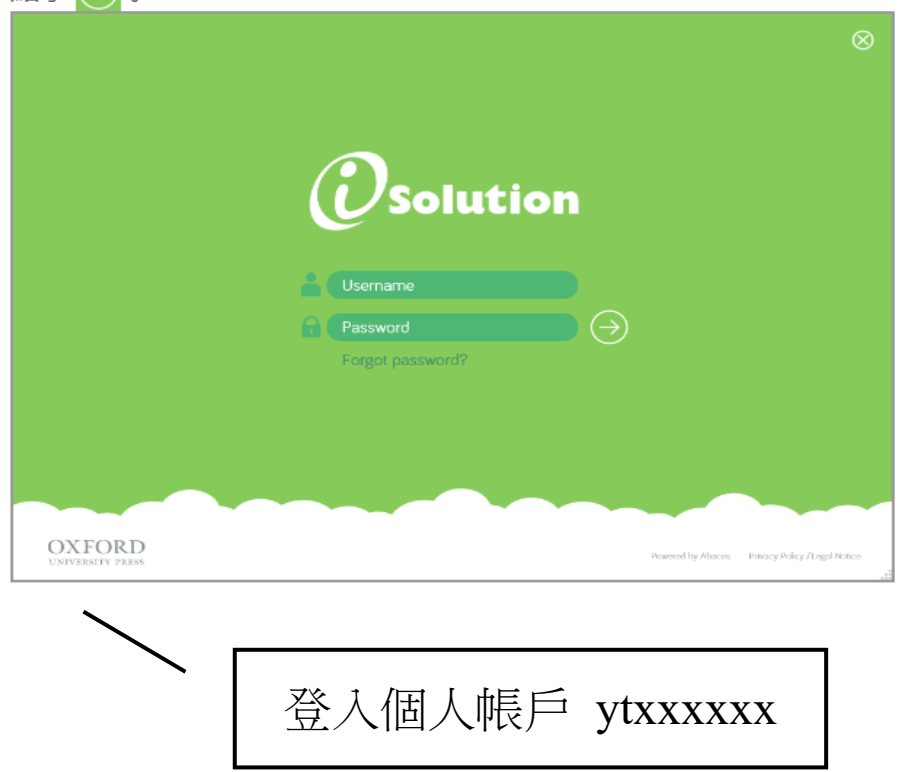